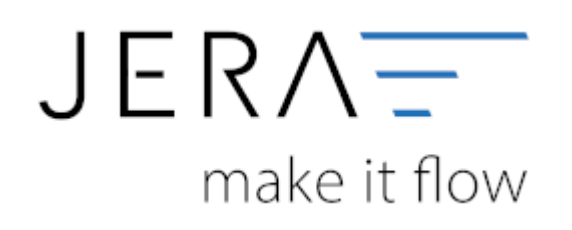

## **Jera Software GmbH**

Reutener Straße 4 79279 Vörstetten

# **Inhaltsverzeichnis**

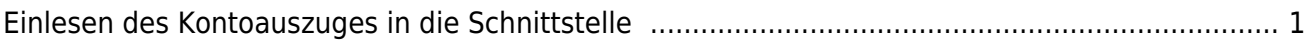

## <span id="page-2-0"></span>**Einlesen des Kontoauszuges in die Schnittstelle**

Wechseln Sie nun in Ihre Schnittstelle und wählen im Menü den Button "Idealo" (Abb. 1).

|                                                     | Verkauf                           | <b>Einkauf</b><br>Arnazon | PayPal                                                                                          | abny<br>EBay (Demo)                                     | ltan<br>Bay | <b>Interactor</b><br>Ideale     | m<br>mellie | ManeMario                     | MT940                                 | Otto | K<br>Kaufland | БI<br>Shopify           | stripe<br>Stripe | υ<br>unper | Zahlungen         | Reports | d<br>Setup | Updates | $\bullet$<br>ã0                                                                                                    | Lizenziert für | JTL-Rom |
|-----------------------------------------------------|-----------------------------------|---------------------------|-------------------------------------------------------------------------------------------------|---------------------------------------------------------|-------------|---------------------------------|-------------|-------------------------------|---------------------------------------|------|---------------|-------------------------|------------------|------------|-------------------|---------|------------|---------|----------------------------------------------------------------------------------------------------|----------------|---------|
| vors.<br>01.02.2022<br>÷<br>bis<br>28.02.2022       | <b>VK-Beleg audeten</b><br>E<br>圃 | <b>Belege autheren</b>    |                                                                                                 | ū<br>Aufträge prüfen Debitoren exportieren DATEV Format |             | ▦                               |             | Ø<br>DATEV Unternehmen Online | Ö<br><b>DU Exports</b>                |      | OSS Export    | Windows Explorer &ffnen |                  | ۳<br>Hilfe | e.<br>DATEV Hilfe |         |            |         |                                                                                                    |                |         |
| <b>Belege</b><br>$+31.0$                            | - Seleg-Nr.                       |                           | - ITL-Kalle. . DATEV-Konto . Datum Versand-/Leistu Betrag Währung -                             |                                                         |             |                                 | Typ         | <b>Adressen</b><br>Firma      | Vomame                                |      | Nachname      | Strasse                 | Land PLZ         | Ort        | Tel               | Fax     |            | UrtiD   |                                                                                                    |                |         |
|                                                     |                                   |                           |                                                                                                 |                                                         |             |                                 |             | Produkte                      |                                       |      |               |                         |                  |            |                   |         |            |         |                                                                                                    |                |         |
|                                                     |                                   |                           |                                                                                                 |                                                         |             |                                 |             | Menge Art                     | Name                                  |      |               |                         |                  |            |                   |         |            |         | Preisbrufto Steuer % Sachkonta Steuerschl. Kostenstelle ! Kostenstelle ; Buchungstext . FL-Art.-SLAlasse . Warengrupp Warengrg-At Tank |                | Gewicht |
|                                                     |                                   |                           |                                                                                                 |                                                         |             |                                 |             |                               |                                       |      |               |                         |                  |            |                   |         |            |         |                                                                                                    |                |         |
|                                                     |                                   |                           |                                                                                                 |                                                         |             |                                 |             |                               |                                       |      |               |                         |                  |            |                   |         |            |         |                                                                                                    |                |         |
|                                                     |                                   |                           |                                                                                                 |                                                         |             |                                 |             |                               |                                       |      |               |                         |                  |            |                   |         |            |         |                                                                                                    |                |         |
|                                                     |                                   |                           |                                                                                                 |                                                         |             |                                 |             |                               |                                       |      |               |                         |                  |            |                   |         |            |         |                                                                                                    |                |         |
|                                                     |                                   |                           |                                                                                                 |                                                         |             |                                 |             |                               |                                       |      |               |                         |                  |            |                   |         |            |         |                                                                                                    |                |         |
| $\epsilon$<br>Gecantrumme<br>Datum von<br>Detum bis |                                   |                           | Anzahl Rechnungen/Gutschriften<br>Anzahl fehlerhafter Belege<br>Anzahl der Belege mit Warnungen |                                                         |             | $\rightarrow$<br>時<br><b>ID</b> |             |                               | Wurden beim Beleg Fehler Festgestellt |      |               |                         |                  |            |                   |         |            |         |                                                                                                    |                |         |
| <b>Filteroptionen</b>                               | Distances and Distance Design     |                           |                                                                                                 |                                                         |             | <b>Ford</b>                     |             |                               |                                       |      |               |                         |                  |            |                   |         |            |         |                                                                                                    |                |         |

Abb. 1

Es öffnet sich die in Abb. 2 dargestellte Maske.

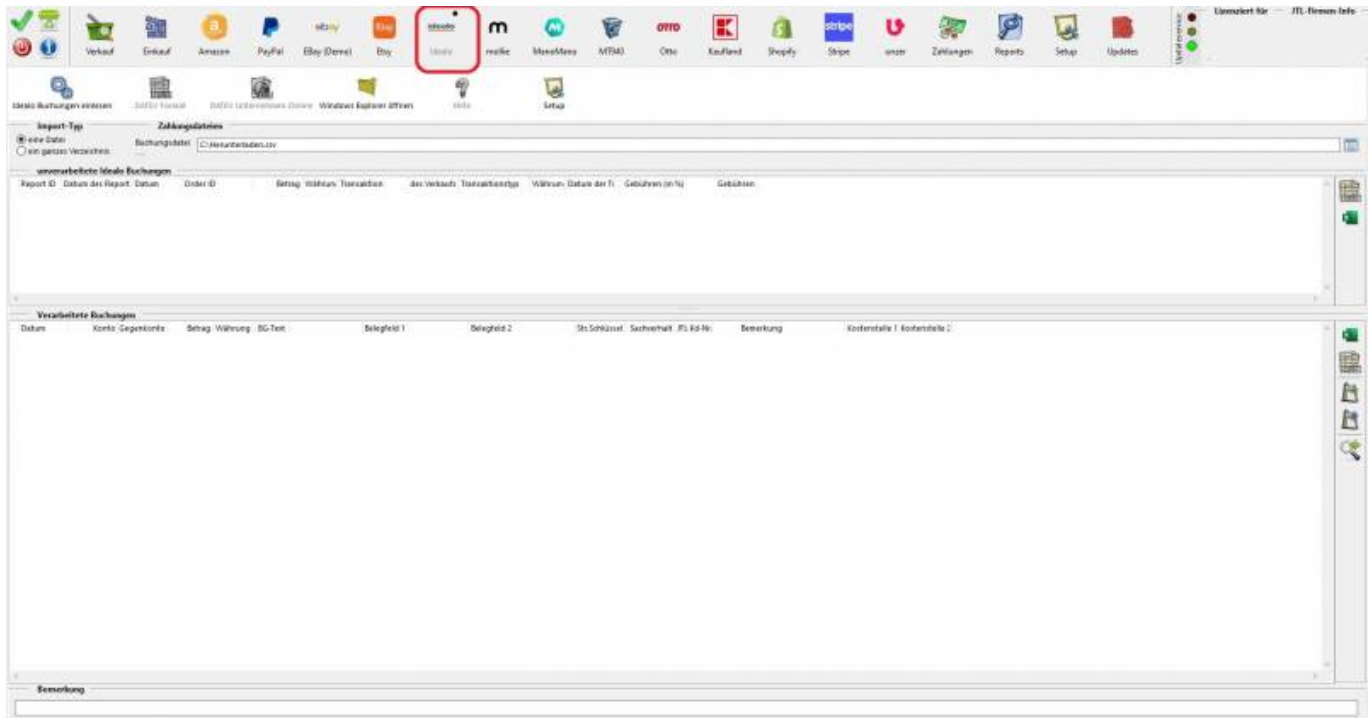

Abb. 2

Sie haben nun die Möglichkeit, eine einzelne Datei oder alternativ ein Verzeichnis mit mehreren, darin enthaltenen

Dateien in die Schnittstelle einzulesen (Abb. 3). Setzen Sie hierzu den Radiobutton auf die entsprechende Option und

wählen Sie Datei oder Verzeichnis über das Symbol für den Windows-Explorer aus.

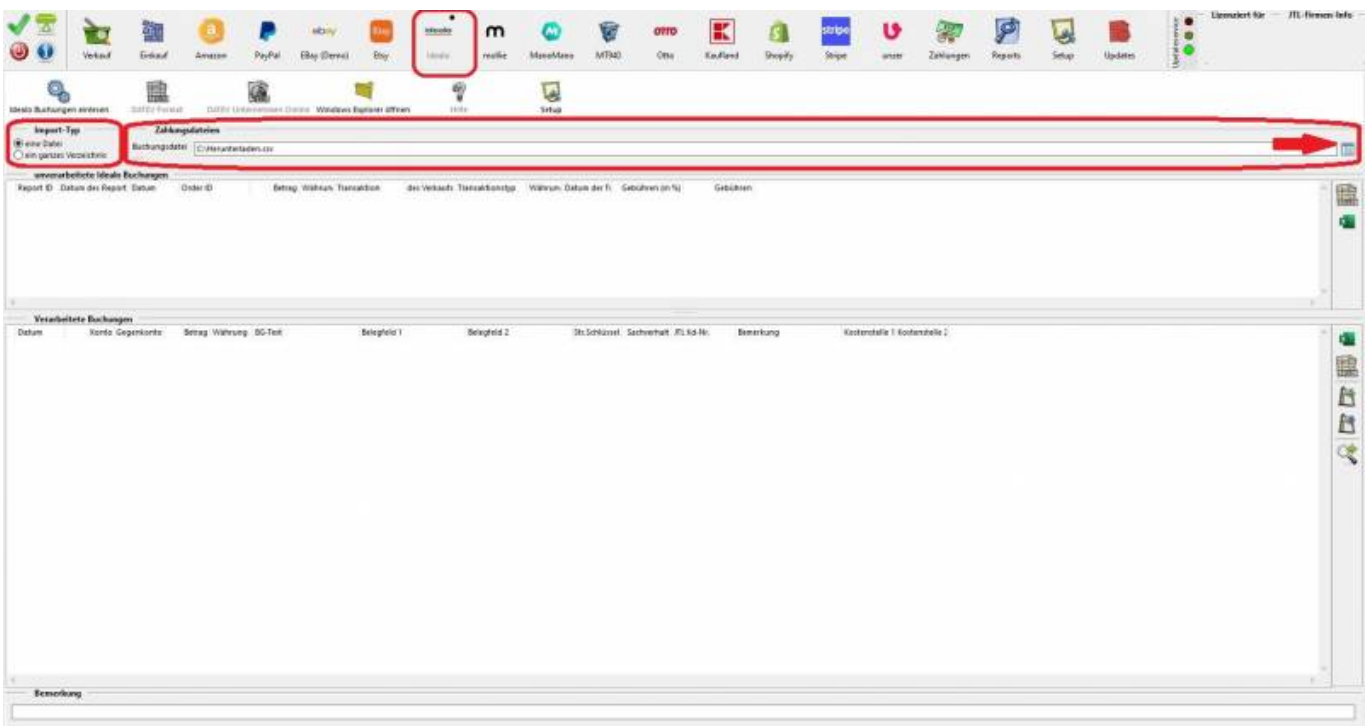

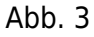

Über den Button "Belege einlesen" starten Sie den Import der Datensätze in die Schnittstelle (Abb. 4). Nach erfolgtem Import finden Sie im oberen Teil der Maske, die Datensätze welche die Schnittstelle nicht

verarbeiten konnte. Diese können über die entsprechend der Buttons gekennzeichneten Funktionen als EXCEL-Datei

oder wahlweise als .csv-Datei zur manuellen Nachbearbeitung exportiert werden.

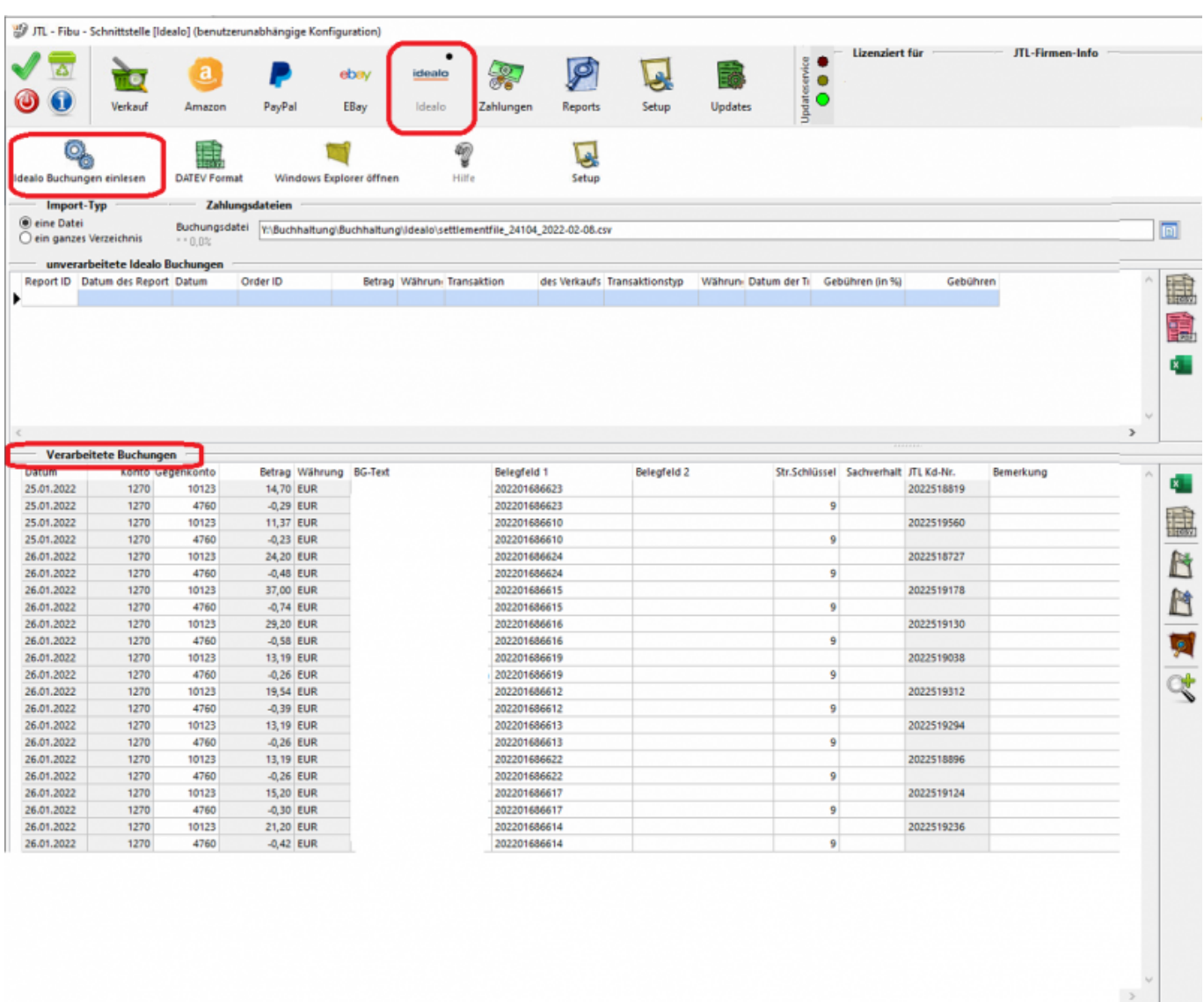

### Abb. 4

Im unteren Bereich, der in Abb. 4 dargestellten Maske werden die verarbeiteten Datensätze angezeigt,

die nun über die Funktion "DATEV-Format" konvertiert werden können (vgl. Abb. 5).

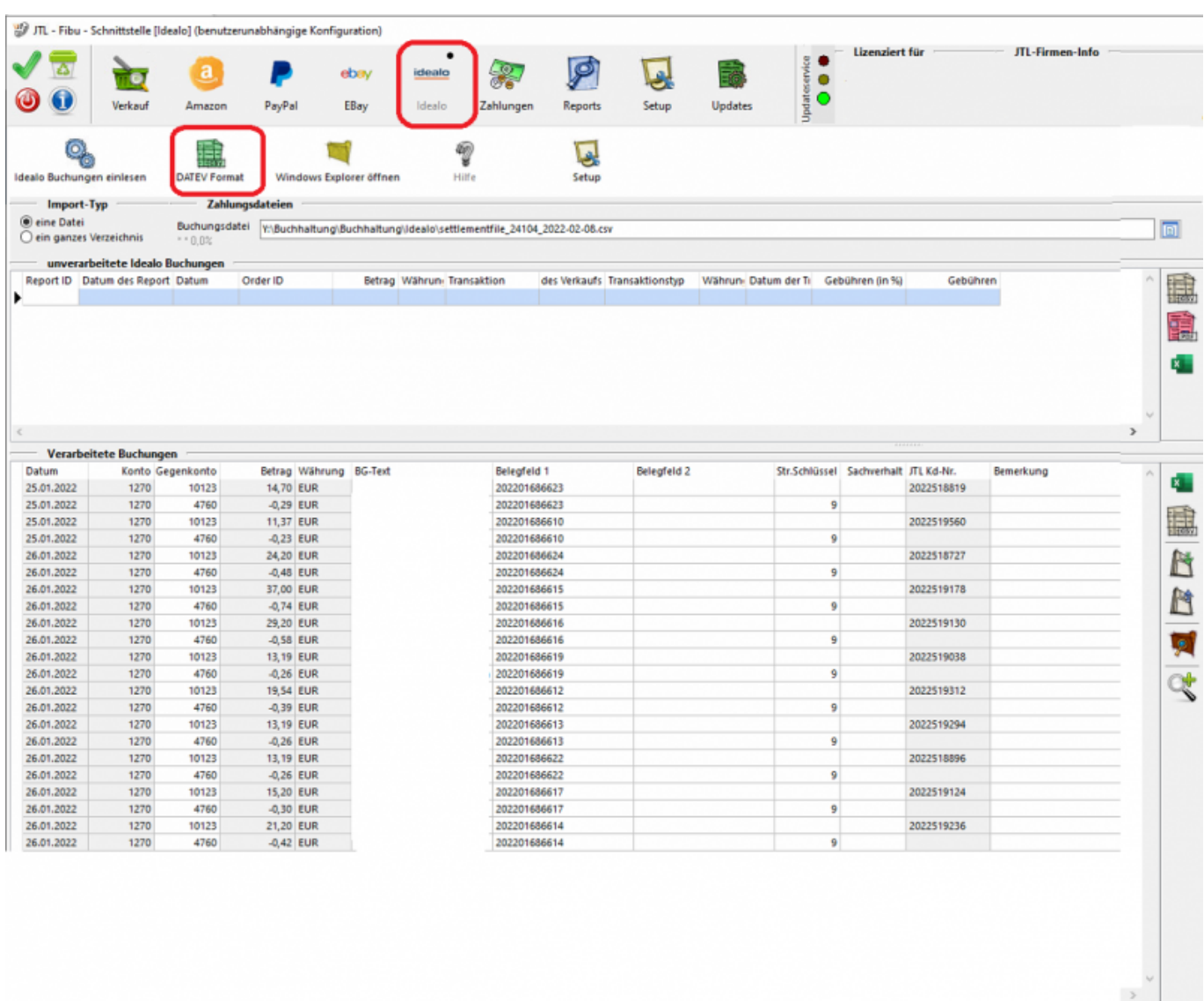

#### Abb. 5

Über den Button "Windows-Explorer" können Sie direkt auf den Ablageort der konvertierten Datei zugreifen.

Diese steht Ihnen zur weiteren Bearbeitung im DATEV-Format zur Verfügung (Abb. 6).

 $\pmb{\times}$ 

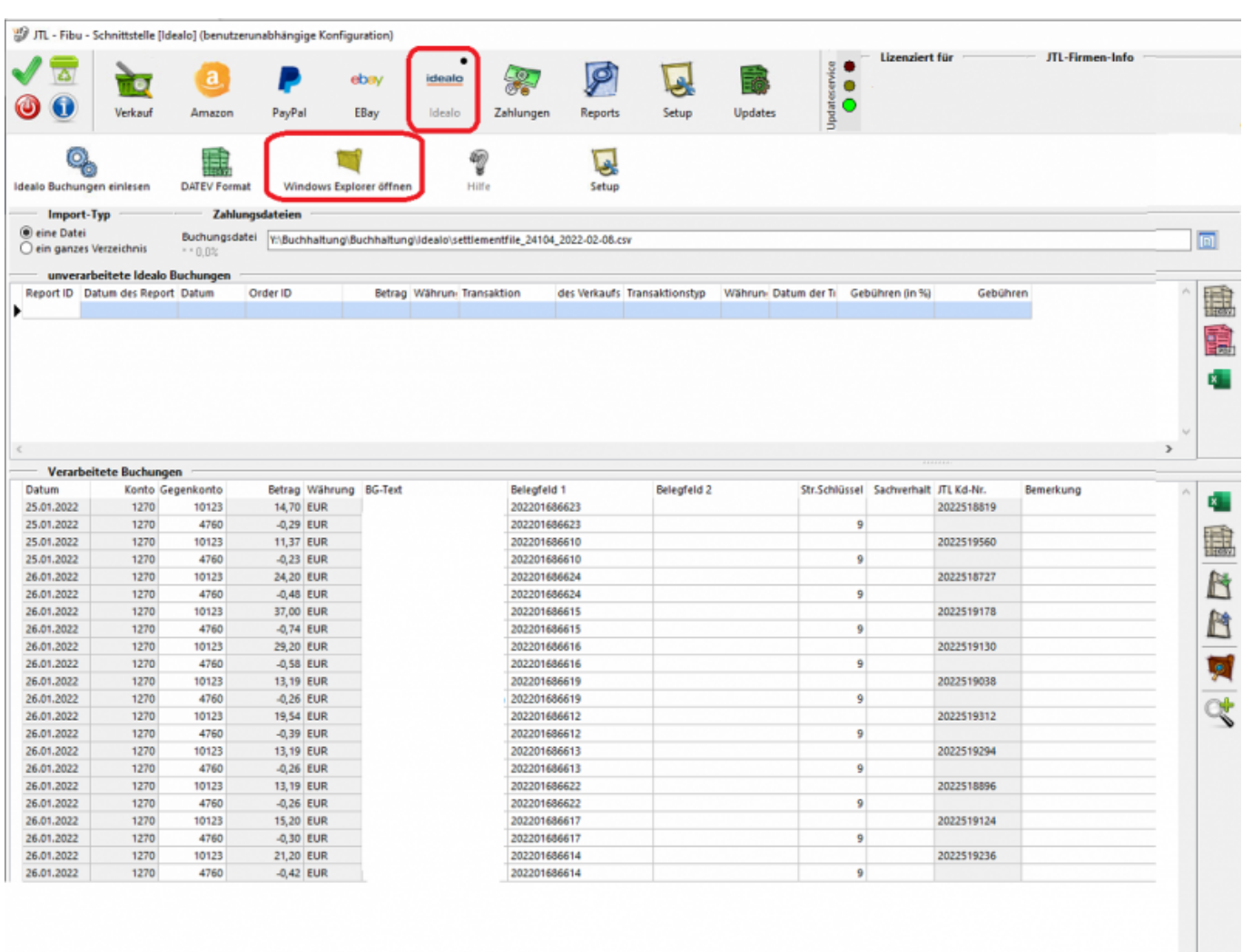

#### Abb. 6

#### **Zurück zu: [Idealo Zahlungen](http://wiki.fibu-schnittstelle.de/doku.php?id=jtl:idealo:allgemein) Zurück zu: [Herunterladen des Kontoauszuges](http://wiki.fibu-schnittstelle.de/doku.php?id=jtl:idealo:pass_sheets) Weiter zu : [Einstellungen Setup Idealo](http://wiki.fibu-schnittstelle.de/doku.php?id=jtl:idealo:einstellungen)**

From: <http://wiki.fibu-schnittstelle.de/>- **Dokumentation Fibu-Schnittstellen der Jera GmbH**

Permanent link: **<http://wiki.fibu-schnittstelle.de/doku.php?id=jtl:idealo:einlesen>**

Last update: **2022/02/16 11:06**